### **& RunBLox MarketplaceからRunBloxアプリへ靴を送る方法**

# はじめに以下の2点を実施しましょう。 1:RunBloxアプリをアップデート

### 2: WalletにSAVAXを用意する(Depositのガス代で必要です)

## **& RunBLox MarketplaceからRunBloxアプリへ靴を送る方法**

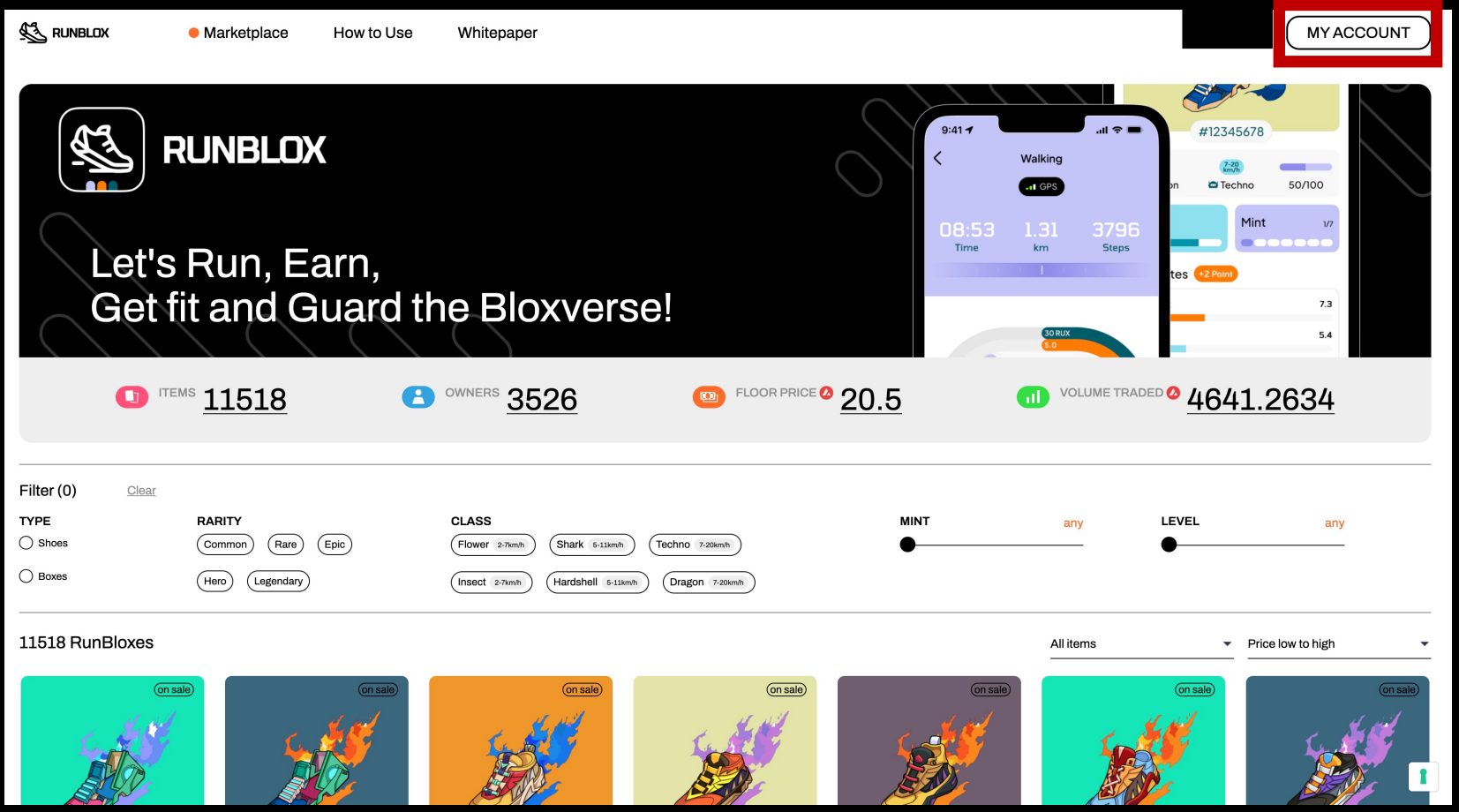

### MarketPlaceにアクセスし 「MY ACCOUNT」をクリック https://marketplace.runblox.io

### **& RunBloxアプリへ靴を送る方法**

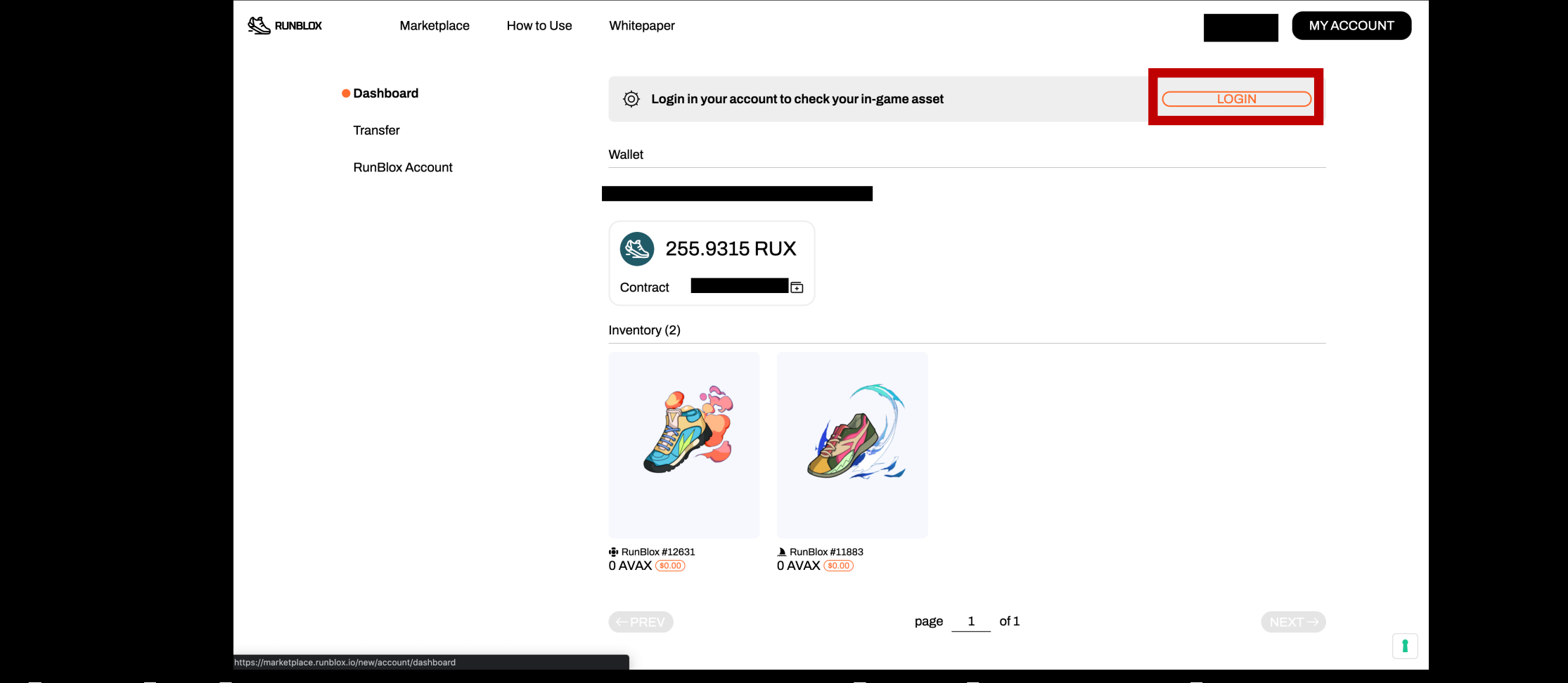

### Login in your account to check your in-game asset のLOGINをクリック

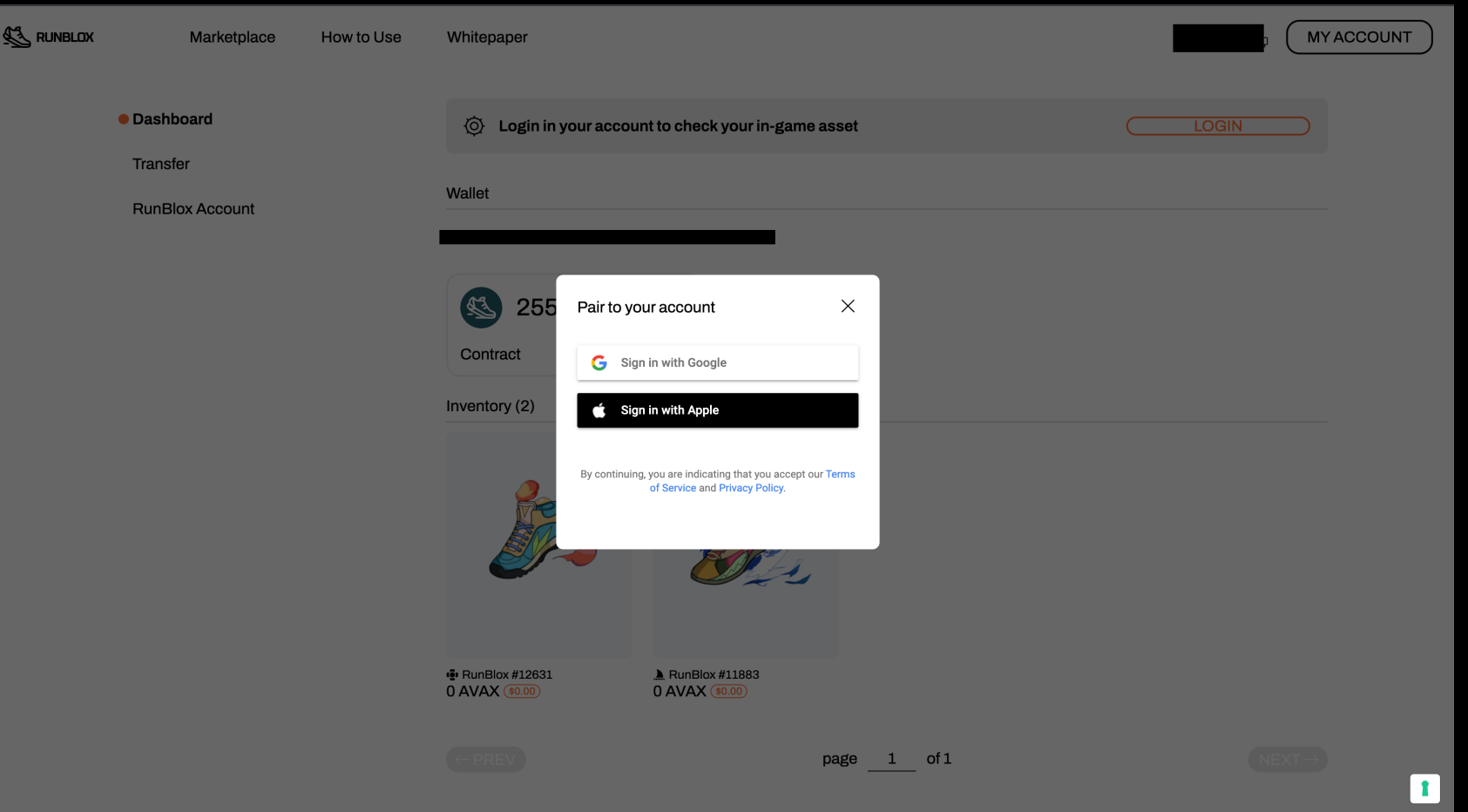

### 登録時と同じGoogleアカウントまたは Appleのアカウントをペアリング

この時に、異なるアカウントでログインをするとDepositボタンが出てこないので注意してください。

## **& RunBloxアプリへ靴を送る方法**

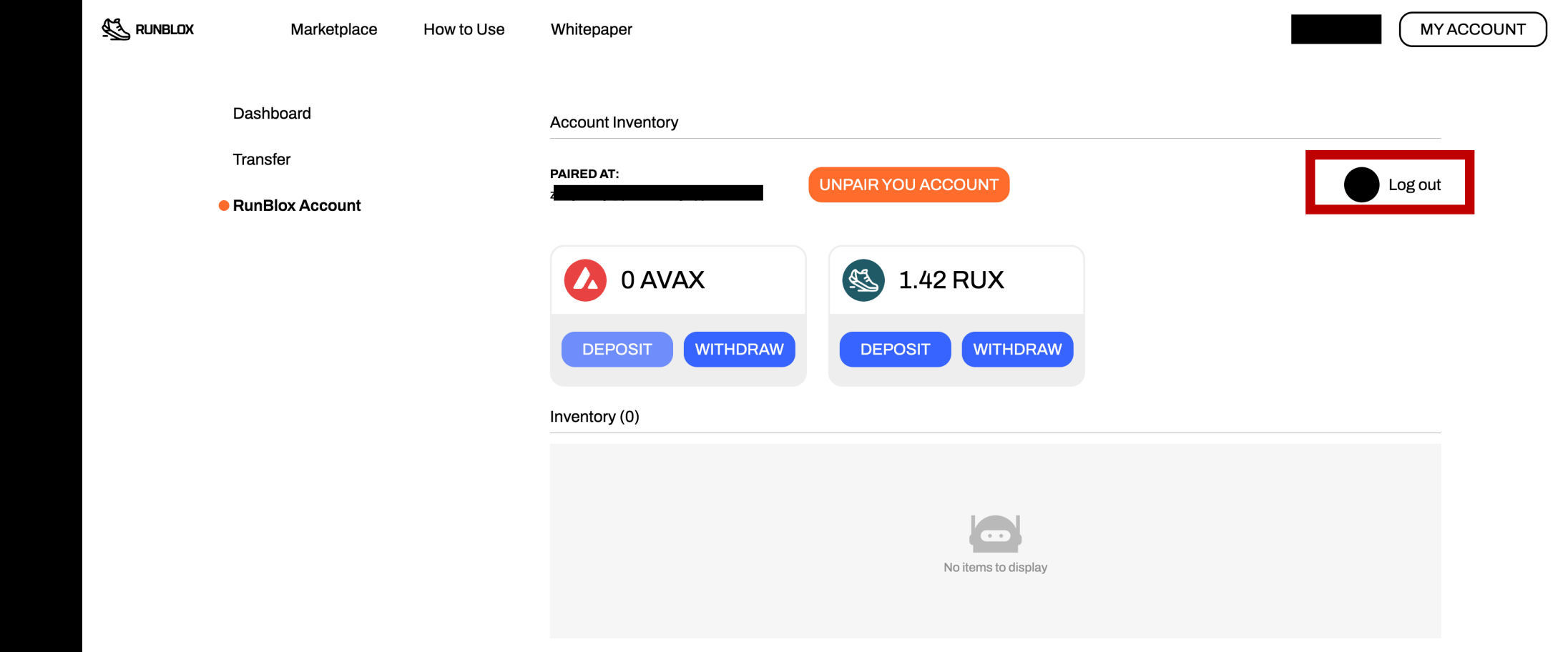

#### ペアリングするアカウントを間違えた場合は Runblox accountから一旦ログアウトしてからゲームアカウントを接続してみてください。

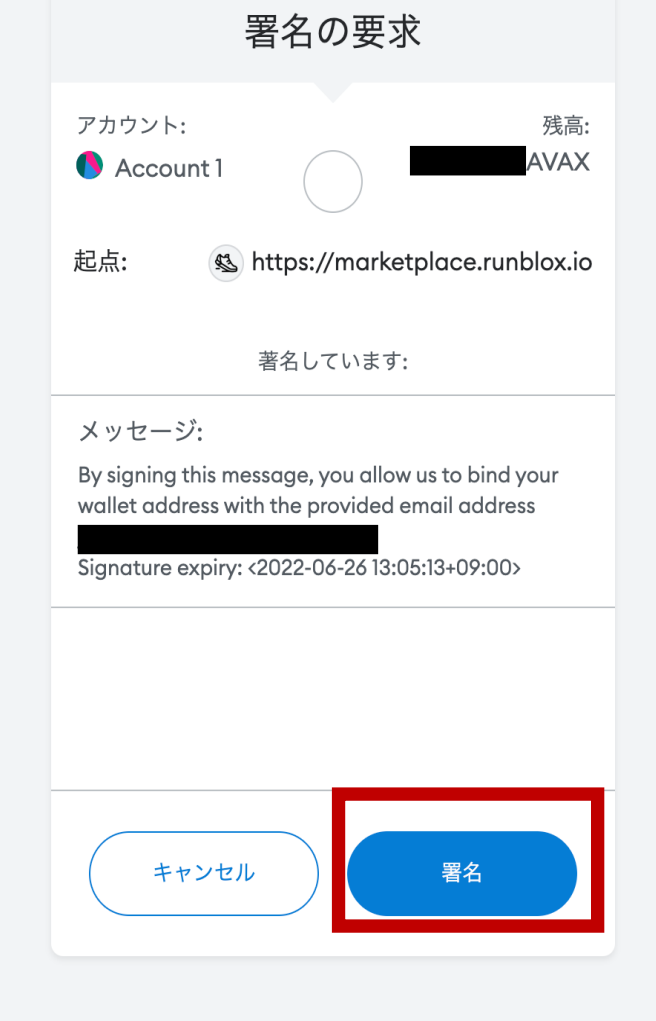

署名をクリック

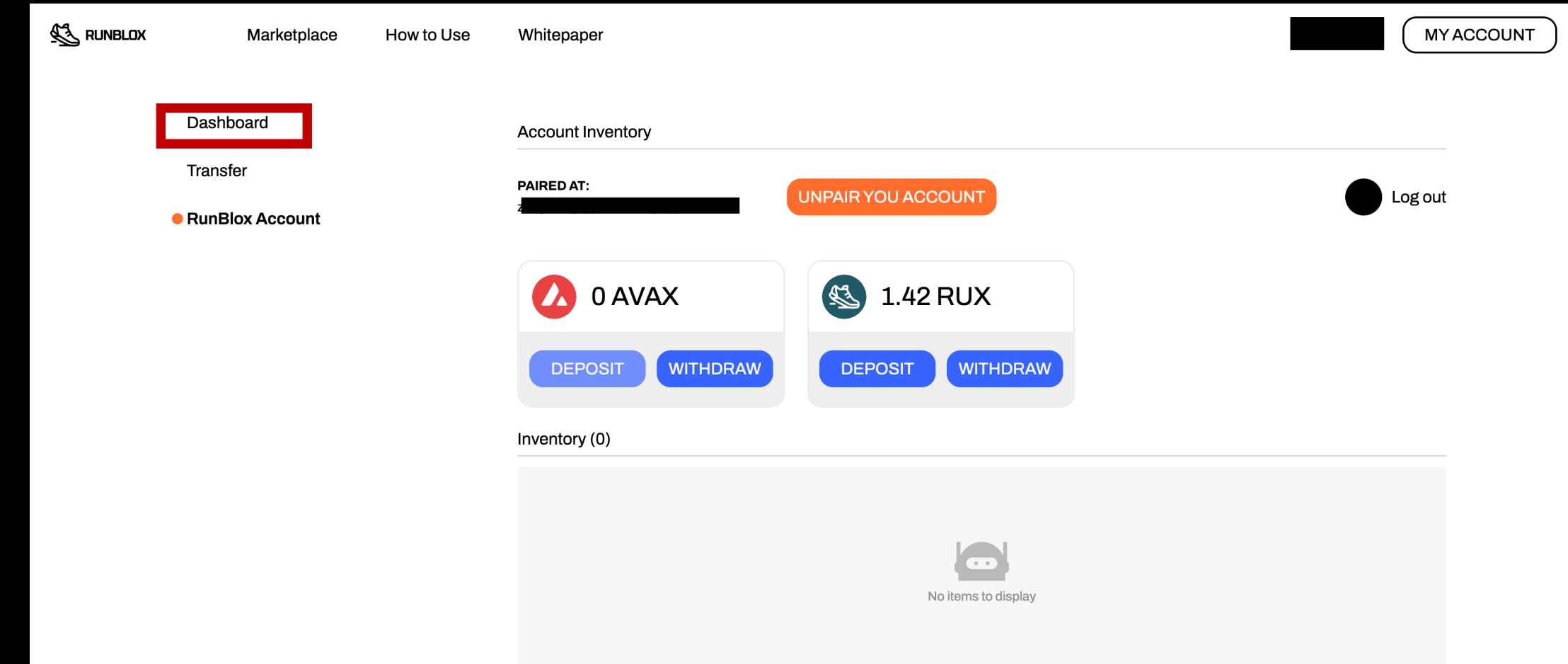

### ログインができたら「Dashboard」をクリック

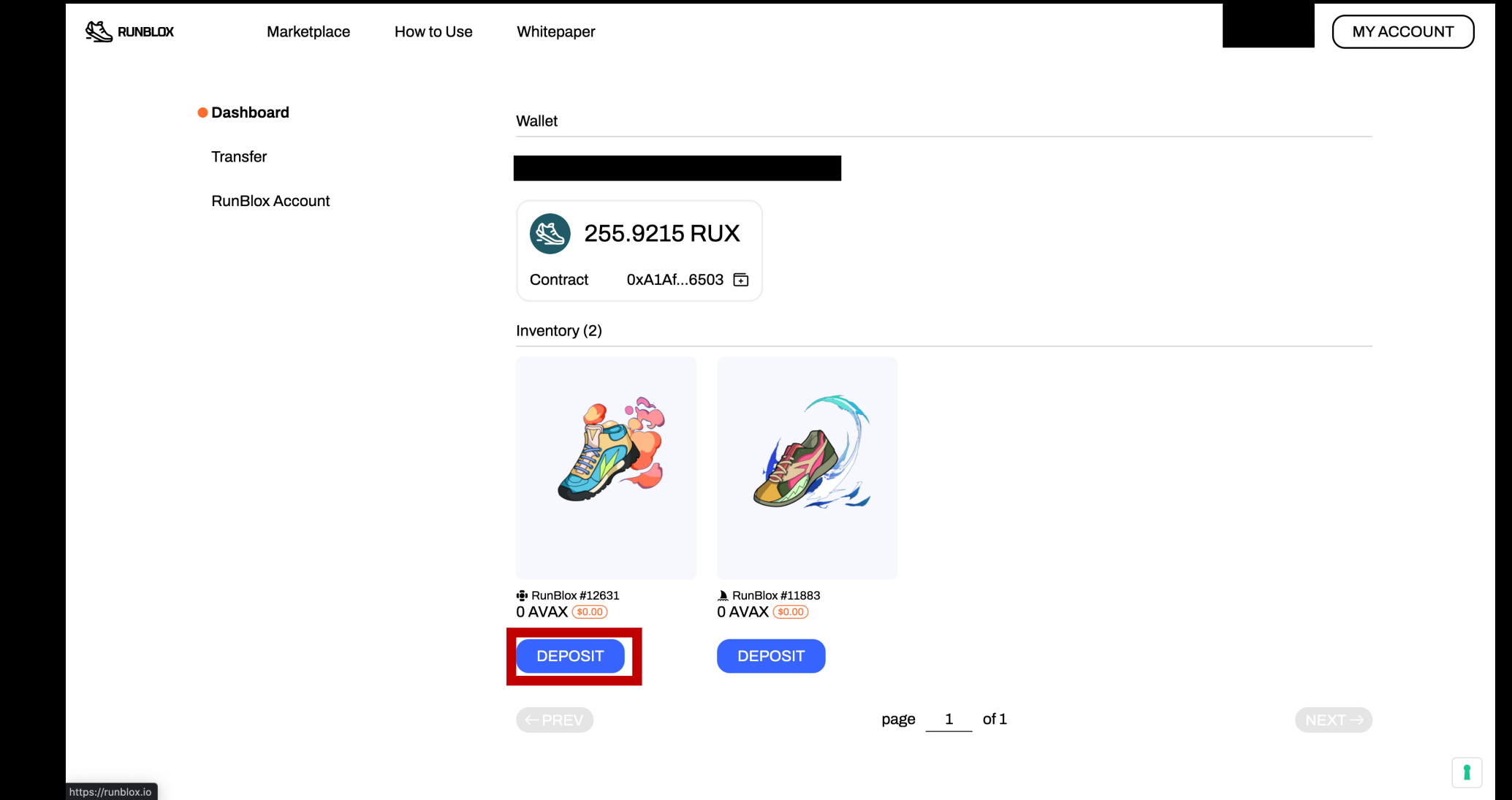

### DEPOSITをクリック

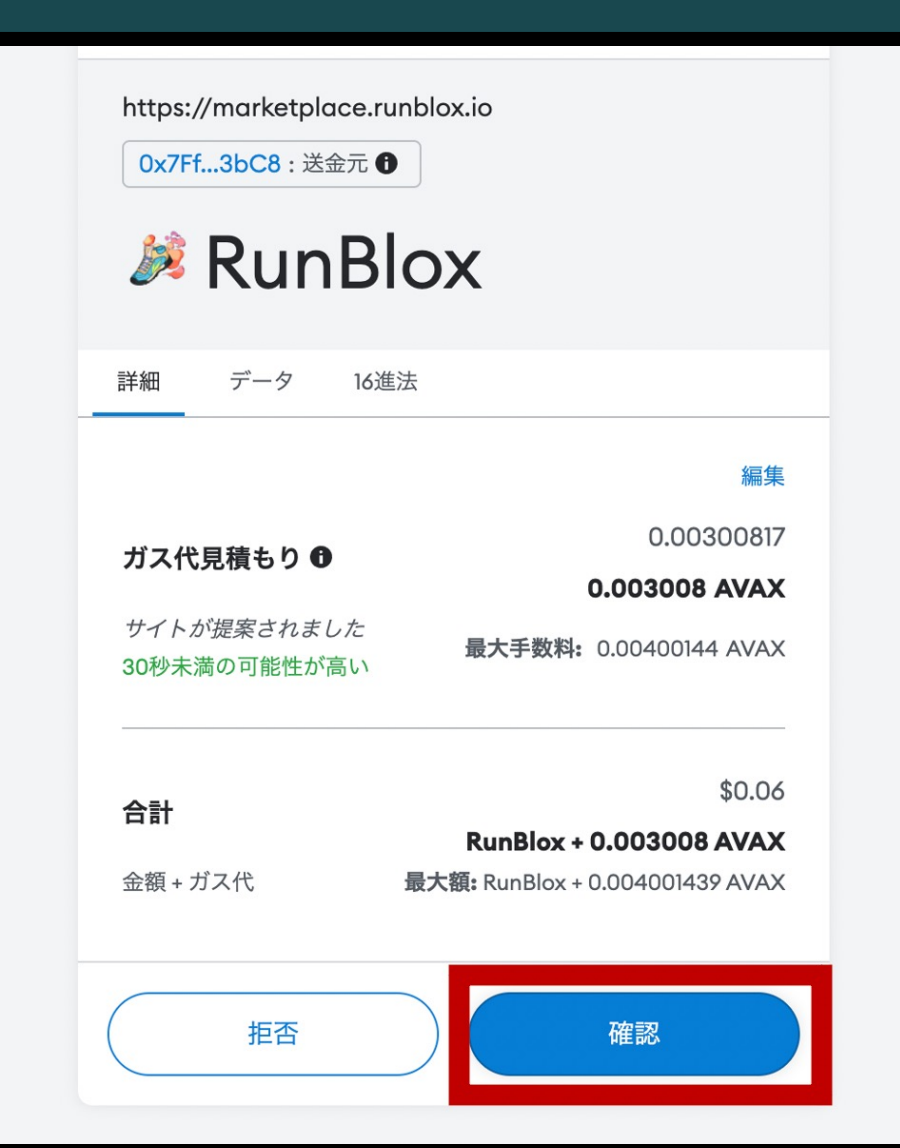

確認をクリック

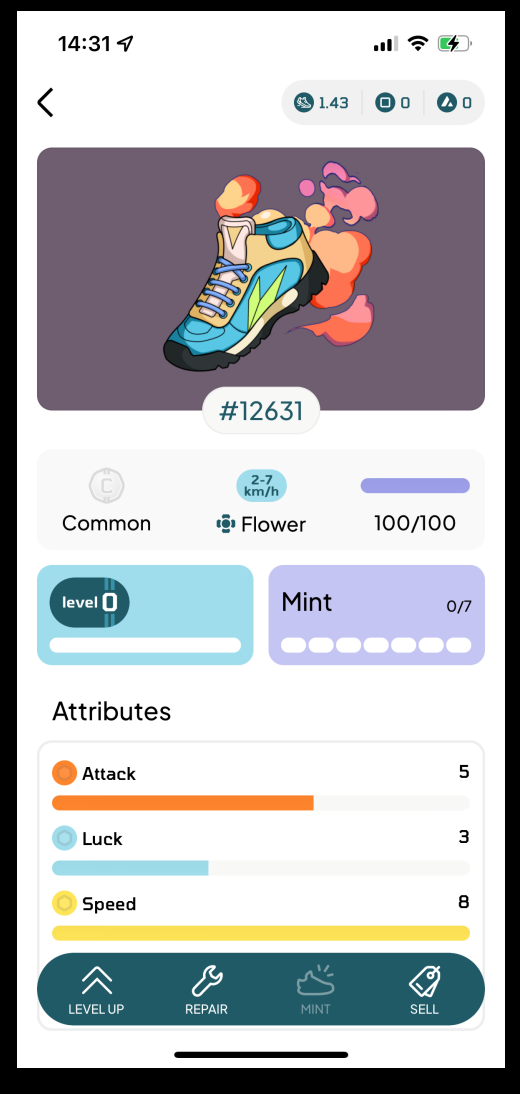

### アプリ内に靴が表示されていたらOK!